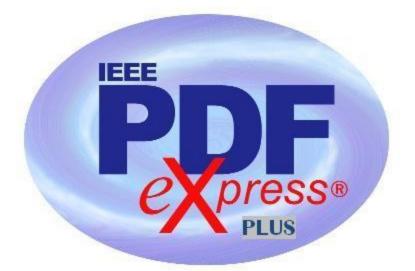

## IEEE PDF eXpress Plus Site Setup Confirmation

## IEEE PDF eXpress PLUS is a free service for IEEE conferences. PDF eXpress PLUS...

- assists conference authors in meeting the latest IEEE Xplore® requirements for PDF files.

- provides a simple and convenient way for conference publication chairs to collect final papers from authors.

| First-time users:                                         | Previous users, but using it the first time for a new conference:                                                                             | Returning users:                              |
|-----------------------------------------------------------|----------------------------------------------------------------------------------------------------|-----------------------------------------------|
| a. Click "New Users - Click<br>Here".                     | a. Enter seconl 1xp for the Conference ID, your email address,                                                                                | a. Enter seconl 1xp for the                   |
| b. Enter secon11xp for the                                | <ul><li>and enter the password you used for your old account.</li><li>b. When you click "Login", you'll receive an error saying you</li></ul> | Conference ID, email address<br>and password. |
| Conference ID, your email                                 | need to set up an account. Simply click "Continue". By entering                                                                               |                                               |
| address, and choose a new password. Continue to enter     | your previously used email address and password combination,<br>you will enable your old account for access to this new                       |                                               |
| information as prompted.                                  | conference.                                                                                                    |                                               |
| c. Check that the contact information is still valid, and | c. You will receive online and email confirmation of successful account setup.                                                                |                                               |
| click "Submit".                                           | d. You will receive online and email confirmation of successful                                                                               |                                               |
|                                                           | account setup.                                                                                                    |                                               |

1. Access the IEEE PDF eXpress Plus site at: http://www.pdf-express.org/plus

- 2. For each conference paper, click "Create New Title".
- 3. Enter identifying text for the paper (title is recommended but not required).
- 4. Click "Submit PDF for Checking" or "Submit Source Files for Conversion".
- 5. Indicate platform, source file type (if applicable), click Browse and navigate to file, and click "Upload File". You will receive online and email confirmation of successful upload.

6. You will receive an email with your Checked PDF or IEEE PDF eXpress Plus-converted PDF attached. If you submitted a PDF for Checking, the email will show if your file passed or failed.

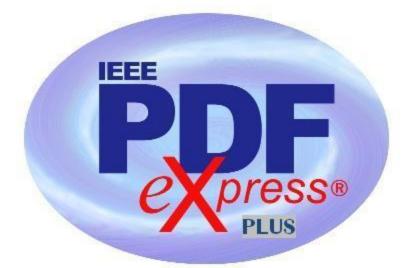

## IEEE PDF eXpress Plus Site Setup Confirmation

| Options<br>(choose one) | If the PDF submitted fails the PDF check:                                    | If you are not satisfied with the IEEE<br>PDF eXpress Plus-converted PDF:          | If the PDF submitted passed the PDF<br>Check, or you are satisfied with your |
|-------------------------|------------------------------------------------------------------------------|------------------------------------------------------------------------------------|------------------------------------------------------------------------------|
| Option 1                | Submit your source file for conversion by clicking <u><b>Try again</b></u> , | Resubmit your source file with corrections ( <b>Try again</b> , then <b>Submit</b> | IEEE PDF eXpress Plus-converted<br>PDF:                                      |
|                         | then Submit Source Files for<br>Conversion                                   | Source Files for Conversion)                                                       |                                                                              |
|                         | Conversion                                                                   |                                                                                    |                                                                              |
| Option 2                | Read the PDF Check report, then                                              | Submit a PDF by clicking <b>Try again</b> ,                                        | Log back into your PDF eXpress                                               |
|                         | click "The PDF Check Report" in the                                          | then Submit PDF for Checking                                                       | Plus account and approve your PDF                                            |
|                         | sidebar to get information on                                                |                                                                                    | for collection.                                                              |
|                         | possible solutions                                                           |                                                                                    |                                                                              |
| Option 3                | "Request Technical Help" through your account                                | "Request a Manual Conversion"<br>through your account                              |                                                                              |